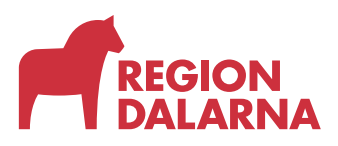

### **INSTRUKTION** 1(7)

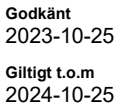

**Versionsnummer** 2.0 **Diarienummer**

# **Lathund - Ordinera vaccin med vaccinationsschema i TakeCare**

#### **Introduktion**

Det här är en instruktion för hur man kan ordinera vaccin mot covid-19 (Comirnaty) och mot influensa (Vaxigrip Tetra) i TakeCare genom att använda ett vaccinationsschema.

Man kan också registrera vaccindoser som "enstaka doser". Man kan då registrera korrekt dosnummer eller välja att registrera som dos 4\* Andra vaccin mot covid-19 (Nuvaxovid) eller Influensa (Fluad tetra) registreras som enstaka doser.

Ytterligare instruktion finns på [TakeCare Utbildning Läkemedel](https://ar.ltdalarna.se/arbetsrum/FHAR001/publicerat/Dokument/734601c8-eba9-4717-8ef5-9264a6812eac/TakeCare%20L%C3%A4kemedel.pdf)

#### **Om dosnummer**

När man använder ett vaccinationsschema kommer Covid-dosen kommer att registreras som dos 4 i vaccinationsmodulen. Då man använder ett vaccinationsschema så kan man inte välja dosnummer och enligt de instruktioner vi har fått från Folkhälsomyndigheten är det då bäst att använda dosnummer 4 till samtliga doser. Influensavaccinen registreras med dosnummer 1.

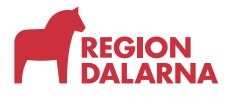

Öppna Läkemedelsjournalen (1) , välj fliken *Vaccinationer (2)* och klicka på Ny ordination (3). För att ordinera påfyllnadsdos Covid-19 samt influensavaccin välj sedan *Vaccinationschema*(4). (Det går också välja att ordinera vaccin som enstaka ordination)

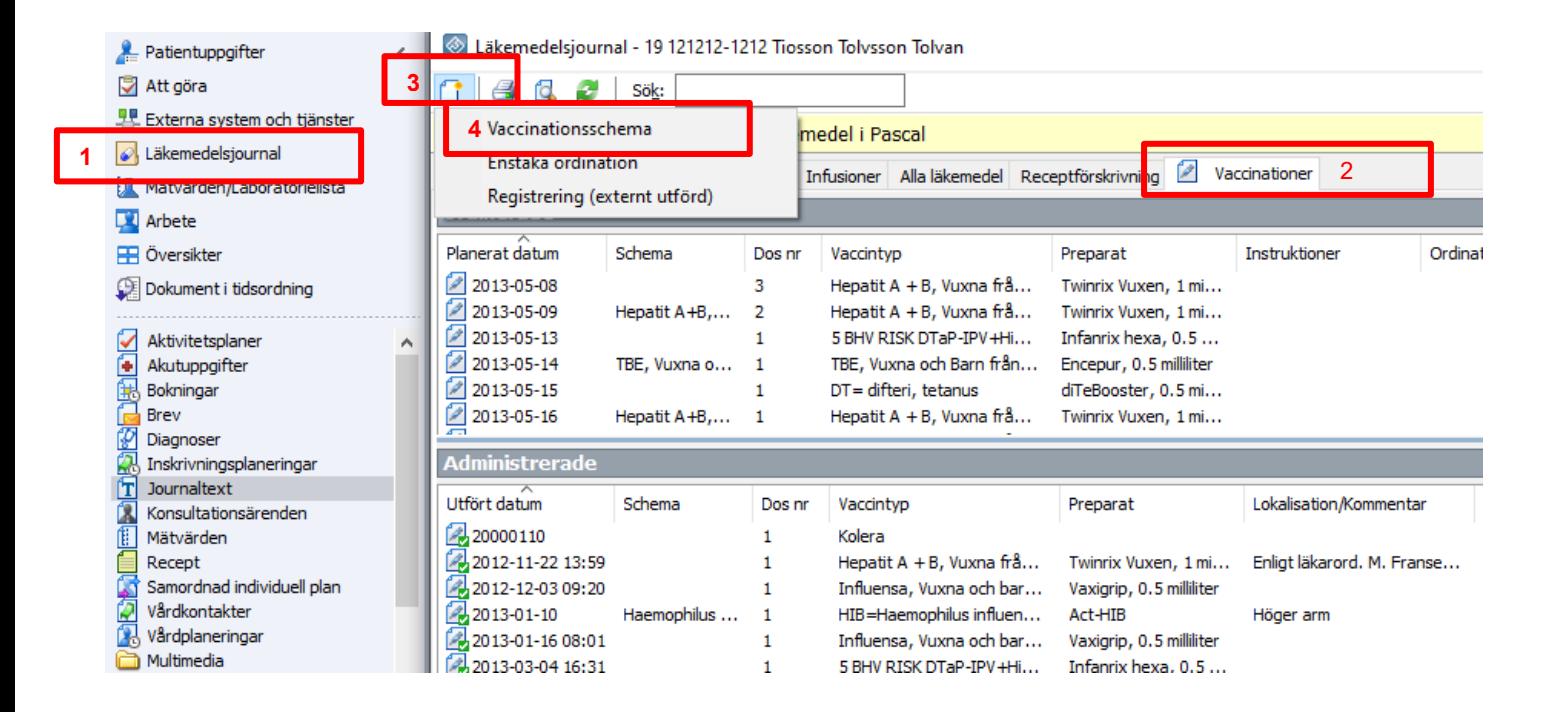

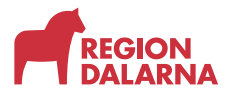

I fönstret *Nytt vaccinationsschema* välj *Vaccinationsschema (1)*. Kryssa för om du ska ge vaccin mot covid-19, influensa eller båda vaccinen (2) Välj sedan p*reparat (3)* och planerat datum för vaccinationen *(4).* Välj *Skapa ny (5)* för att skapa en ny hälsodeklaration.

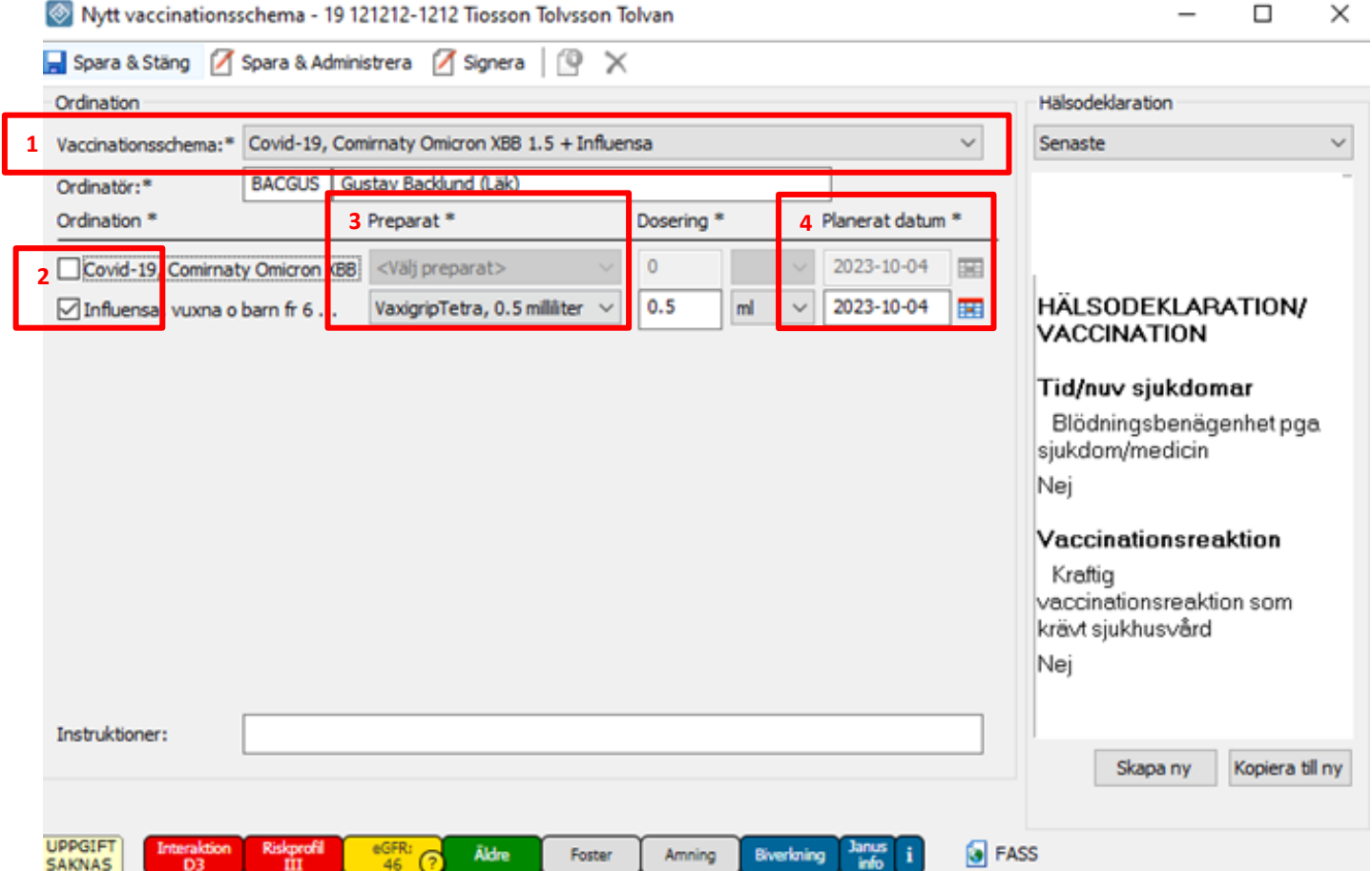

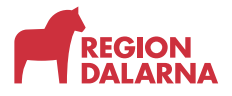

### **Steg 3**

I fönstet Hälsodeklarationen –välj Lägg till innehåll (1) och sedan Covid-19/Influensa/Pneumokockvaccin (2). Svaret Nej kommer då att väljas för samtliga frågor som finns i hälsodeklarationen, gör ändringar eller lägg till kommentarer om något avviker. Tryck sedan på Signera (3). Du återvänder då till fönstret *Nytt vaccinationsschema*

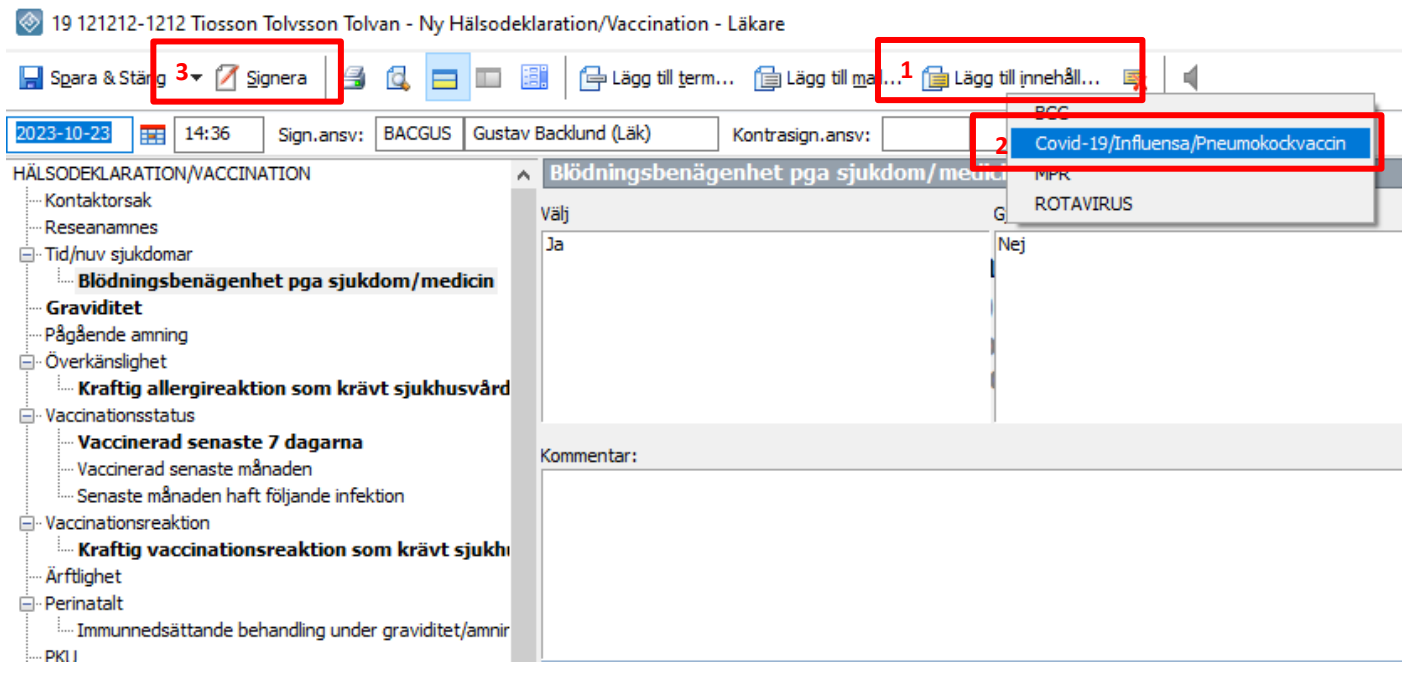

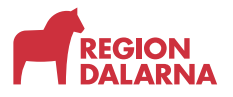

Lathund - Ordinera vaccin med vaccinationsschema i TakeCare **INSTRUKTION** 5(7)

2023-10-25

### **Steg 4**

Tryck sedan på Signera (1) för att signera ordinationen.

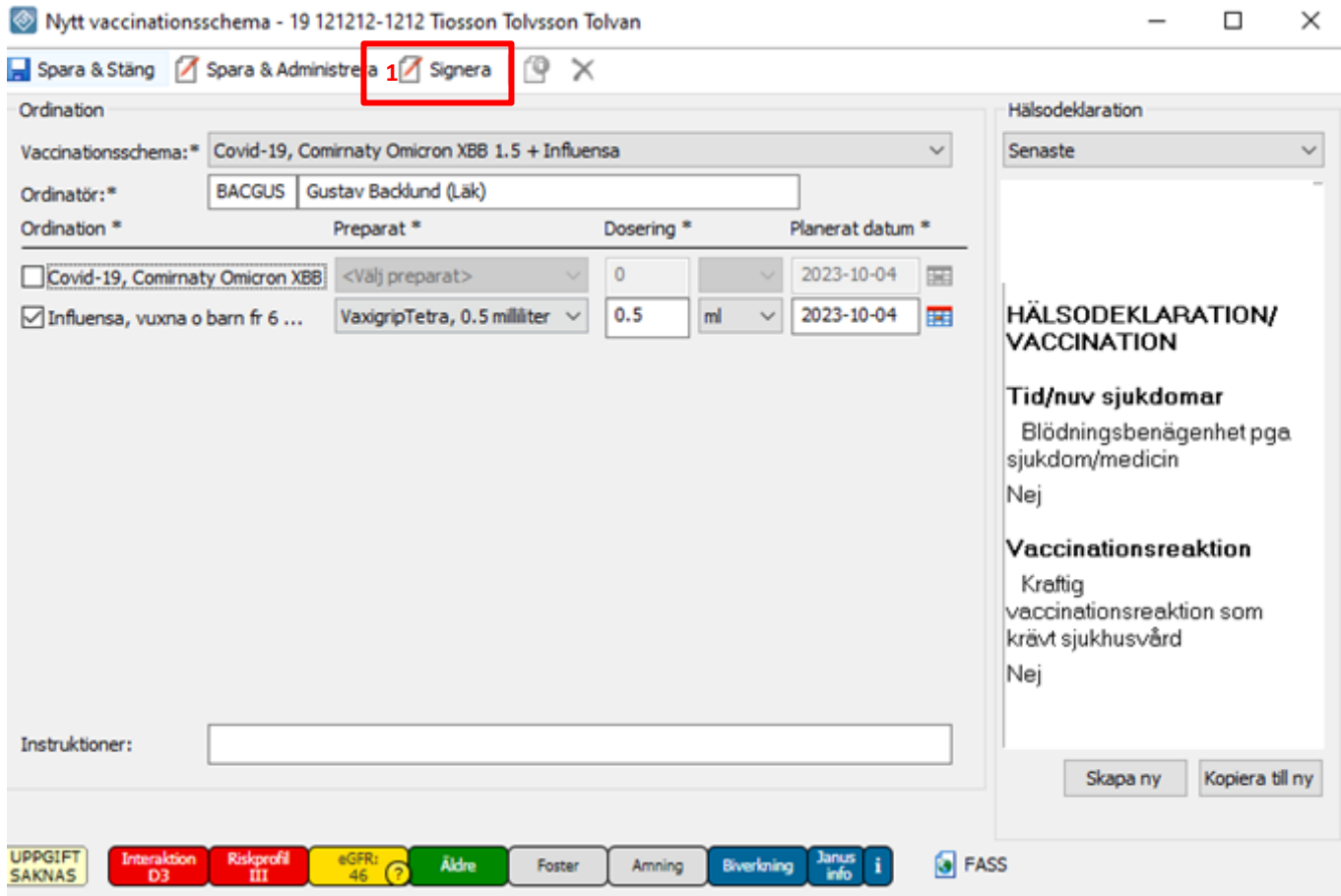

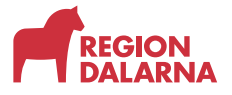

## **Steg 5**

Leta upp ordinationen i listan *Ordinerade* i fliken *Vaccinationer.* Dubbelklicka för att öppna menyn och välj sen Administrera (2)

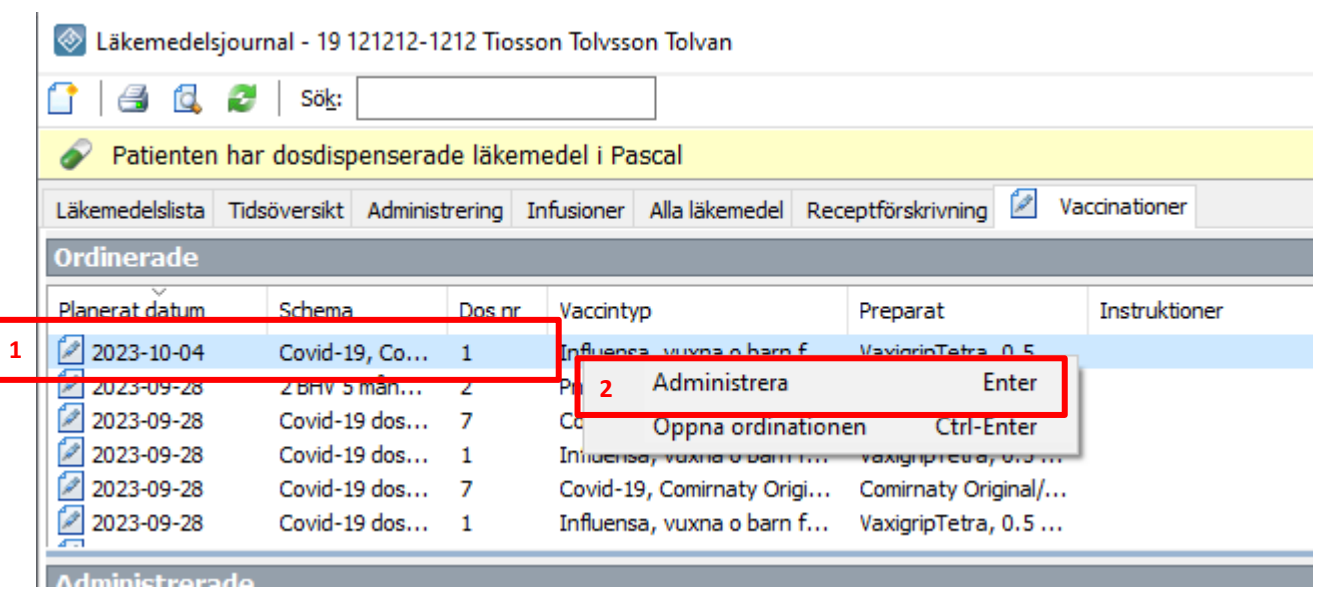

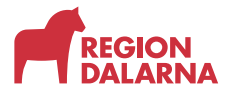

### **Steg 6**

Då öppnas rutan *Administera vaccination.* Välj *Administreringsdatum och tid (1)* Fyll i uppgifterna under *(2)* och tryck sedan på *Signera (3).* 

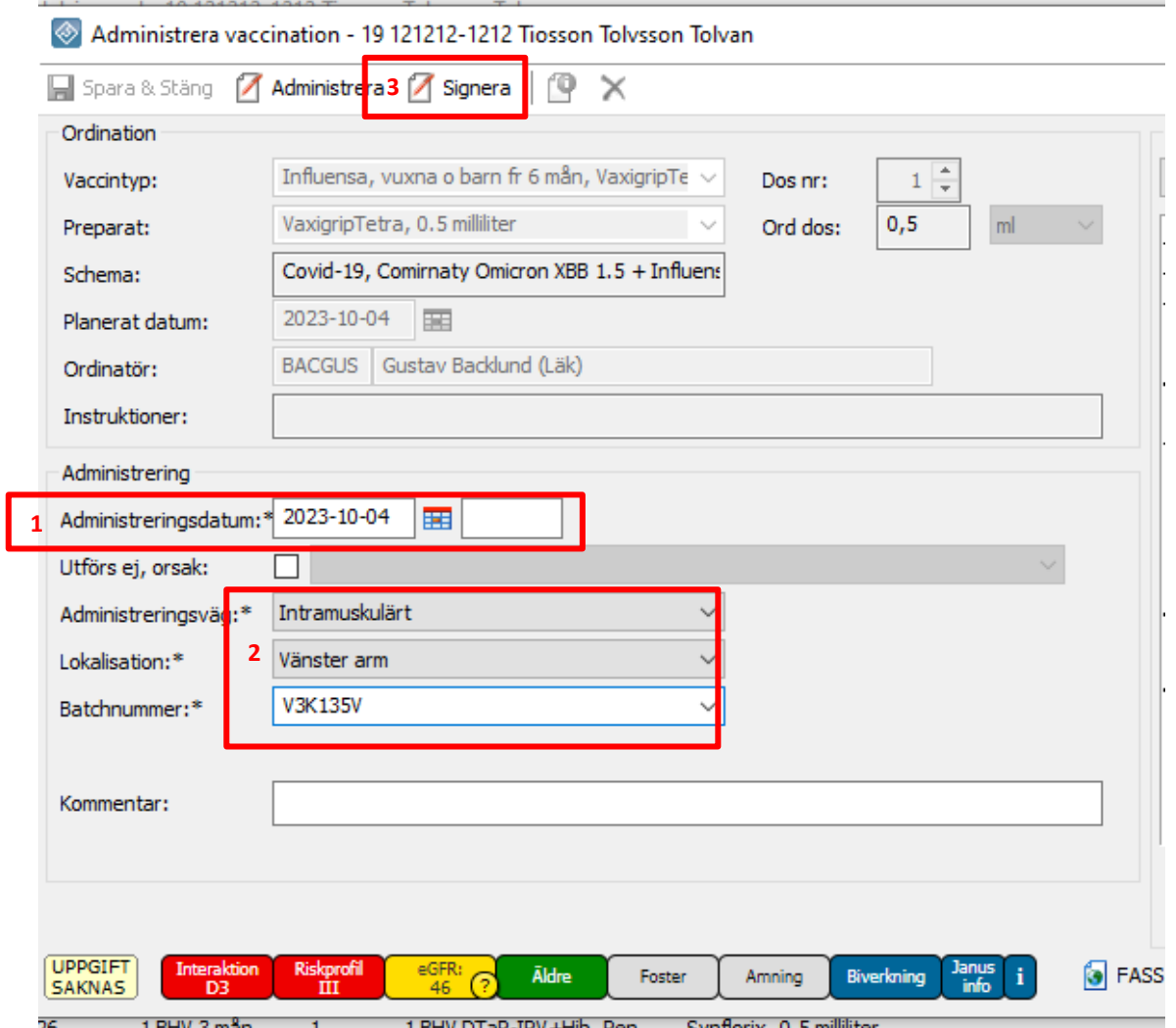